## Windows 10 re-install guide

Please note: ensure more than 20% of battery before update.

- 1, Format the USB-disk of NTFS, and rename to WINPE.
- 2, Copy all contents in the extracted P2-p2max-os-rs6 \*\*\*\*\* folder to the root directory of the U disk.
- 3, Insert the USB-disk, turn on the device at the same time press Fn+F7 buttons until the following interface: (Note: press FN + F12 for pocket 2 and pocket 2S)

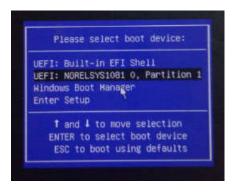

- 4, Use the direction keys to select boot items, select the UEFI:XXXX, Partition 1 then press enter key.
- 5, The following image is an automatic installation system interface. All operation is completed automatically. It will takes about 15 minutes or so. The upgrade will be restarted automatically.

```
Install.wim FOUND at D:\images\images\install.wim

Making directories...

Applying the Windows image from the USB

call DISM /Apply-Image /ImageFile:D:\images\install.wim /Index:1 /Applt /ScratchDir:w:\recycler\SCRATCH

Deployment Image Servicing and Management tool

Version: 10.8.10586.0

Applying image 7.0%
```

6, After the first start, you will be prompted to select the language and other operations.

Notice that you can skip when you connect to the WIFI.